## **T: Serwer DNS.**

Zadanie1:

Wykorzystując serwis internetowy Wikipedia odszukaj informacje na temat serwera DNS.

Zadanie2:

W jaki sposób skonfigurować system Windows XP by pełnił rolę serwera DNS?

Domeny tworzą hierarchię, która pozwala katalogować komputery w sieci według pewnych kategorii, dzięki czemu adresy internetowe stają się uporządkowane. Każda domena w Internecie składa się z pewnej liczby nazw, oddzielonych kropkami. Ostatnia z tych nazw jest domeną najwyższego poziomu. Subdomena to adres internetowy, który przynależy do domeny głównej lub domeny wyższego poziomu. System DNS zezwala maksymalnie na 127 poziomów zagnieżdżenia, 63 znaki na etykietę jednego poziomu z ograniczeniem długości całego adresu do 255 znaków.

## Zadanie3:

Skonfiguruj serwer DNS na szkolnym komputerze w pracowni.

W systemie Windows znajduje się plik c:\Windows\System32\drivers\etc\hosts zawierający mapowania adresów IP na nazwy domenowe hostów. Plik ten stanowi pierwowzór serwera DNS, który był centralną bazą danych dostępną w sieci Internet. Przykładowe wpisy pliku hosts:

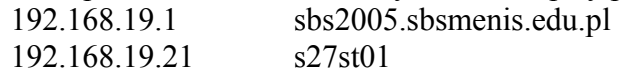

Zadanie4:

Zapoznaj się z zawartością pliku [ftp://ftp.internic.net/domain/named.root.](ftp://ftp.internic.net/domain/named.root)

System DNS posiada następujące cechy:

- − Nie ma jednej centralnej bazy danych adresów IP i nazw. Najważniejszych jest 13 głównych serwerów rozrzuconych na różnych kontynentach.
- Serwery DNS przechowują dane tylko wybranych domen.
- − Każda domena powinna mieć co najmniej 2 serwery DNS obsługujące ją, jeśli więc nawet któryś z nich będzie nieczynny, to drugi może przejąć jego zadanie.
- − Każda domena posiada jeden główny dla niej serwer DNS (tzw. master), na którym to wprowadza się konfigurację tej domeny, wszystkie inne serwery obsługujące tę domenę są typu *slave* i dane dotyczące tej domeny pobierają automatycznie z jej serwera głównego po każdej zmianie zawartości domeny.
- Serwery DNS mogą przechowywać przez pewien czas odpowiedzi z innych serwerów (ang. caching), a więc proces zamiany nazw na adresy IP jest często krótszy niż w podanym przykładzie.
- − Na dany adres IP może wskazywać wiele różnych nazw. Na przykład na adres IP 207.142.131.245 mogą wskazywać nazwy pl.wikipedia.org oraz de.wikipedia.org
- − Czasami pod jedną nazwą może kryć się więcej niż 1 adres IP po to, aby jeśli jeden z nich zawiedzie, inny mógł spełnić jego rolę.
- − Jeśli chcemy przenieść serwer WWW na inny szybszy komputer, z lepszym łączem, ale z innym adresem IP, to nie musimy zmieniać adresu WWW strony, a jedynie w serwerze DNS obsługującym domenę poprawiamy odpowiedni wpis.
- − Protokół DNS posługuje się do komunikacji serwer-klient głównie protokołem UDP, serwer pracuje na porcie numer 53, przesyłanie domeny pomiędzy serwerami master i slave odbywa się protokołem TCP na porcie 53.

Dodatkowe materiały:

<http://cybertrash.pl/Tata/Windows%202003%20-%20instalacja.html> <http://technet.microsoft.com/pl-pl/library/cc779380.aspx> http://home.pl/akademia&utm\_content=20100427\_mailing\_wew\_home\_akademia#part3

Przed utworzeniem domeny powinniśmy zastanowić się nad następującymi kwestiami:

- ustaleniem nazwy powinna być ona krótka i łatwa do zapamiętania, podanie użytkownikowi nazwy domeny np. poprzez telefon nie powinno przysparzać problemów z jej zrozumieniem i ewentualnym powtórzeniem, właściwa na pewno przyczyni się do zwiększenia gości na naszej stronie internetowej,
- − w jakiej domenie pierwszego rzędu stworzymy własną domenę jeżeli chodzi o popularność domeny w Polsce, to nie ulega wątpliwości, że wybierzemy domenę .pl, natomiast na rynku międzynarodowym powinniśmy poważnie wziąć pod uwagę domeny .eu lub .com,
- − pozycjonowaniem domeny należy zorientować się nad najczęściej używanymi słowami kluczowymi przez gości odwiedzających nasz serwis internetowy, w miarę możliwości w nazwie domeny warto zastosować te wyrazy,
- − używaniem myślników i kropek w nazwie domeny traktować te znaki należy jako rozdzielające człony nazwy domeny, lepiej zapamiętuje się nazwy rozdzielone niż połączone.

## **Instalacja serwera DNS w systemie Windows 2003 Server**

Należy uruchomić Zarządzaniem tym serwerem, w tym celu klikamy myszką na **Menu Start** => **Narzędzia administracyjne** => **Zarządzaniem tym serwerem**

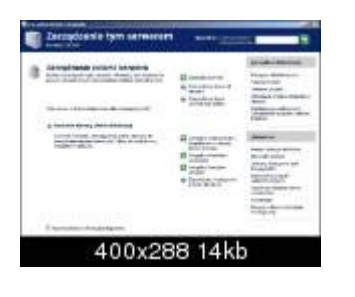

Powinno się pojawić okienko jak na rys. powyżej. Następnie klikamy na **Dodaj lub usuń rolę**, pojawi się następne okienko jak na rys. poniżej. Tam klikamy przycisk **Dalej**.

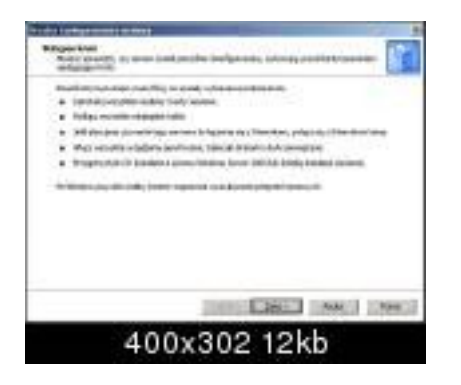

Jeśli wszystko do tej pory wykonaliśmy poprawnie powinno pojawić się okienko jak na rys. poniżej. Zaznaczamy w nim rolę serwera Serwer DNS i klikamy przycisk Dalej. Po czym z płyty zostaną skopiowane pliki potrzebne do instalacji.

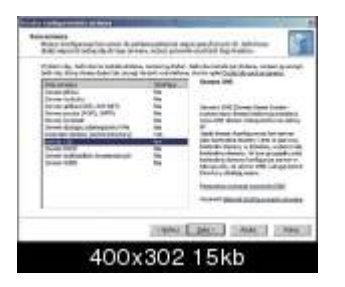

Po skopiowaniu plików uruchomi się Kreator konfiguracji serwerów DNS (rys. poniżej), Klikamy przycisk **Dalej.**

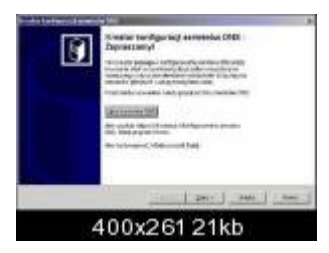

Otworzyło się okienko jak na rys. poniżej, w nim pokażą się opcję konfiguracji:

- − Utwórz strefę wyszukiwania do przodu opcja pozwoli kreatorowi na skonfigurowanie wskazówek dotyczące serwerów głównych, utworzy strefę wyszukiwania do przodu, ale nie utworzy strefy wyszukiwania wstecznego.
- − Utwórz strefy wyszukiwania do przodu i wyszukiwania wstecznego opcja pozwoli kreatorowi na skonfigurowanie wskazówek dotyczące serwerów głównych, utworzy strefy wyszukiwania do przodu i wyszukiwania wstecznego.

Skonfiguruj tylko wskazówki dotyczące serwerów głównych - jak sama nazwa mówi, ta opcja pozwala na skonfigurowanie tylko wskazówek dotyczących serwerów głównych.

My wybieramy opcję drugą i klikamy przycisk Dalej.

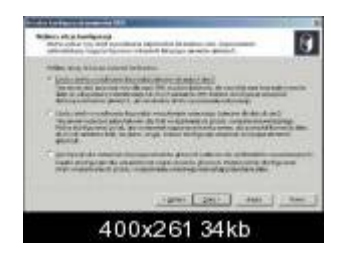

W następnym okienku (rysunek poniżej) zaznaczamy opcję Tak, gdyż chcemy utworzyć strefę wyszukiwania do przodu, i klikamy przycisk Dalej.

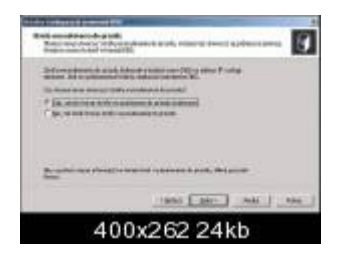

Następnym krokiem jest wybranie typu strefy (rys. poniżej). Mamy 3 typy strefy:

- − Strefa podstawowa tworzy kopię strefy, która można aktualizować bezpośrednio na tym serwerze
- Strefa pomocnicza tworzy kopię strefy istniejącej na innym serwerze. Ta opcja pomaga równoważyć obciążenia związane z przetwarzaniem danych przez serwery podstawowe i zapewnia odporność na uszkodzenia
- − Strefa skrótowa tworzy kopię strefy zawierającą tylko rekordy zasobów Serwera nazw (NS), Adres startowy uwierzytelnienia (SOA) i ewentualnie sklejek hosta (A). Serwer zawierający strefę skrótową nie jest autorytatywny dla tej strefy.
- − i jedna opcję Przechowuj strefę w usłudze Active Directory (dostępna, jeśli serwer DNS jest kontrolerem domeny), zostawiamy ją zaznaczoną. Zaznaczamy pierwszą opcje (strefa podstawowa) i klikamy Dalej.

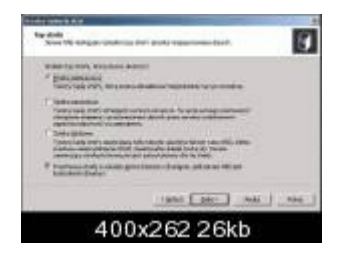

Następną rzeczą jest określenie sposobu replikacji danych DNS w sieci (rys. poniżej). W oknie ukarzą się trzy opcje. My zaznaczamy trzecią z nich i przechodzimy dalej.

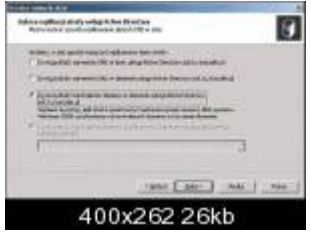

W tym kroku musimy określić nazwę nowej strefy, nazwa ta określa część obszaru nazw DNS, dla którego ten serwer jest autorytatywny. Może to być nazwa domeny organizacji (np. microsoft.com) lub część nazwy domeny (np. nowastrefa.microsoft.com). Nazwa strefy nie jest nazwą serwera. W tym celu wpisujemy w pole edycyjne (rys. poniżej) nazwę nowej strefy, u naszym wypadku to "psk.tu.koszalin.pl" i klikamy przycisk Dalej.

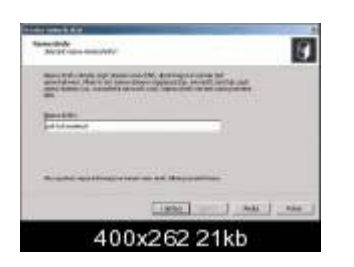

Przyszła kolej na aktualizacje dynamiczne, pozwalają one komputerom klienckim usługi DNS na rejestrowanie i dynamiczne aktualizowanie ich rekordów zasobów przy użyciu serwera DNS za każdym razem, gdy nastąpią jakieś zmiany. Dostępne są 3 opcje (rys. poniżej):

- − Zezwalaj tylko na zabezpieczone aktualizacje dynamiczne ta opcja jest dostępna tylko dla stref zintegrowanych z usługą Active Directory.
- − Zezwalaj na zabezpieczone oraz nie zabezpieczone aktualizacje dynamiczne aktualizacje dynamiczne rekordów zasobów są akceptowane od dowolnego klienta, stwarza to niebezpieczeństwo, gdyż aktualizacje mogą być akceptowane z nie zaufanych źródeł.
- Nie zezwalaj na aktualizacje dynamiczne aktualizacje dynamiczne rekordów zasobów nie są akceptowane przez tę strefę, trzeba wówczas ręcznie aktualizować te rekordy.

My zaznaczamy pierwszą i przechodzimy dalej.

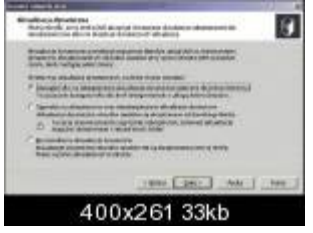

W tym kroku musimy podać nazwę strefy wyszukiwania wstecznego (rys. poniżej), możemy to zrobić na dwa sposoby: poprzez podanie identyfikatora sieci (np. 62.108.163) lub poprzez podanie nazwy strefy wyszukiwania wstecznego (np. 163.108.62.in-addr.arpa). Gdy już to zrobimy klikamy przycisk Dalej i postępujemy tak samo jak przy aktualizacjach dynamicznych.

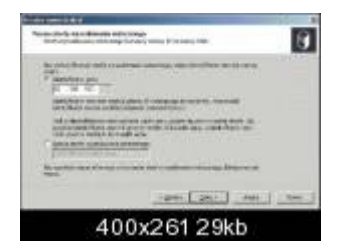

Pozostało nam tylko jeszcze skonfigurowanie usługi przesyłania dalej (rys. poniżej). Serwer DNS korzysta z tej usługi wówczas gdy nie może odpowiedzieć na dane kwerendy, w tym celu przesyła je do innych serwerów DNS. W tym kroku musimy zdecydować czy nasz serwer ma przesyłać dalej kwerendy czy też nie. Jeśli zdecydujemy się na opcję Tak to musimy wpisać adresy odpowiednich serwerów i klikamy przycisk Dalej, w przypadku opcji Nie ograniczamy się do kliknięcia przycisku Dalej. Następnie pojawi się okienko informujące nas o zakończeniu instalacji.

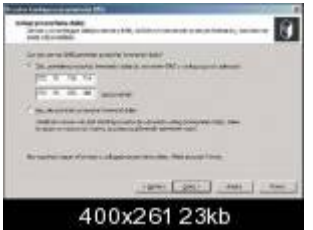

**Konfiguracja serwera DNS (dodanie komputera)**

Należy uruchomić Zarządzaniem tym serwerem, w tym celu klikamy myszką na **Menu Start** --> **Narzędzia administracyjne** --> **Zarządzaniem tym serwerem**

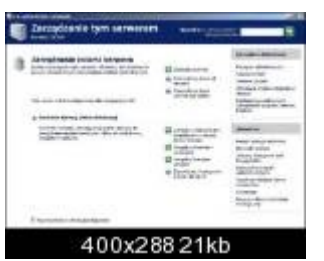

Następnie klikamy na Zarządzaj tym serwerem DNS, pojawi się następne okienko jak na rys. poniżej.

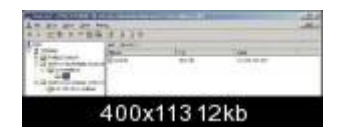

Rozwijamy zakładkę Strefa wyszukiwania do przodu i klikamy na ostatni element w rozgałęzieniu, z boku powinna się pojawić zawartość tego elementu a w niej znajdować się jeden wpis. Klikamy na puste pole prawym klawiszem myszki, pojawi się menu podręczne (rys. poniżej). Wybieramy z niego pozycje Nowy host (A) i klikamy lewym przyciskiem myszki.

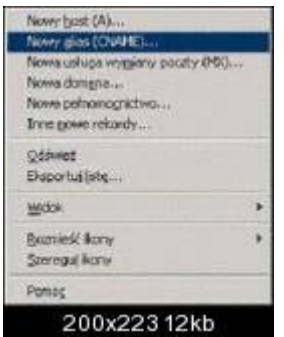

Pojawiło się nowe okno jak na rys. poniżej. Pozostaje je wypełnić odpowiednimi danymi. W pole Nazwa wpisujemy nazwę komputera, w pole Adres IP - jego adres IP. Zaznaczamy opcję Utwórz skojarzony rekord wskaźnik (PTR) pozwoli to na automatyczne utworzenie wpisu w Strefie wyszukiwania wstecznego. Kolejna opcja pozwala każdemu uwierzytelnionemu użytkownikowi na aktualizowanie rekordów DNS z tą samą nazwą właściciela, tą opcje pozostawiamy odznaczoną. Następnie klikamy na przycisk Dodaj hosta. Pojawi się komunikat o pomyślnym utworzeniu rekordu. Klikamy Ok.

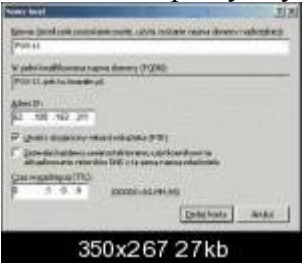

To spowoduje iż w oknie pojawi się dodatkowy wpis tak jak na rys. poniżej.

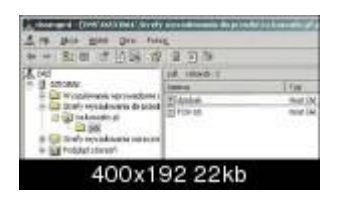